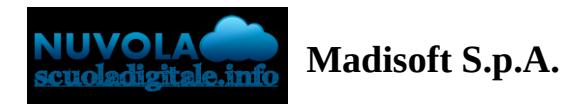

## **Area tutore PagoNuvola: autorizzare l'associazione dell'alunno in Pago In Rete**

In questa guida mostriamo come un tutore possa autorizzare tramite Nuvola ad associare il dati dell'alunno nella piattaforma Pago In Rete.

Per procedere seguire i passaggi indicati

1) accedere in Nuvola in area tutore e cliccare in **pagamenti**

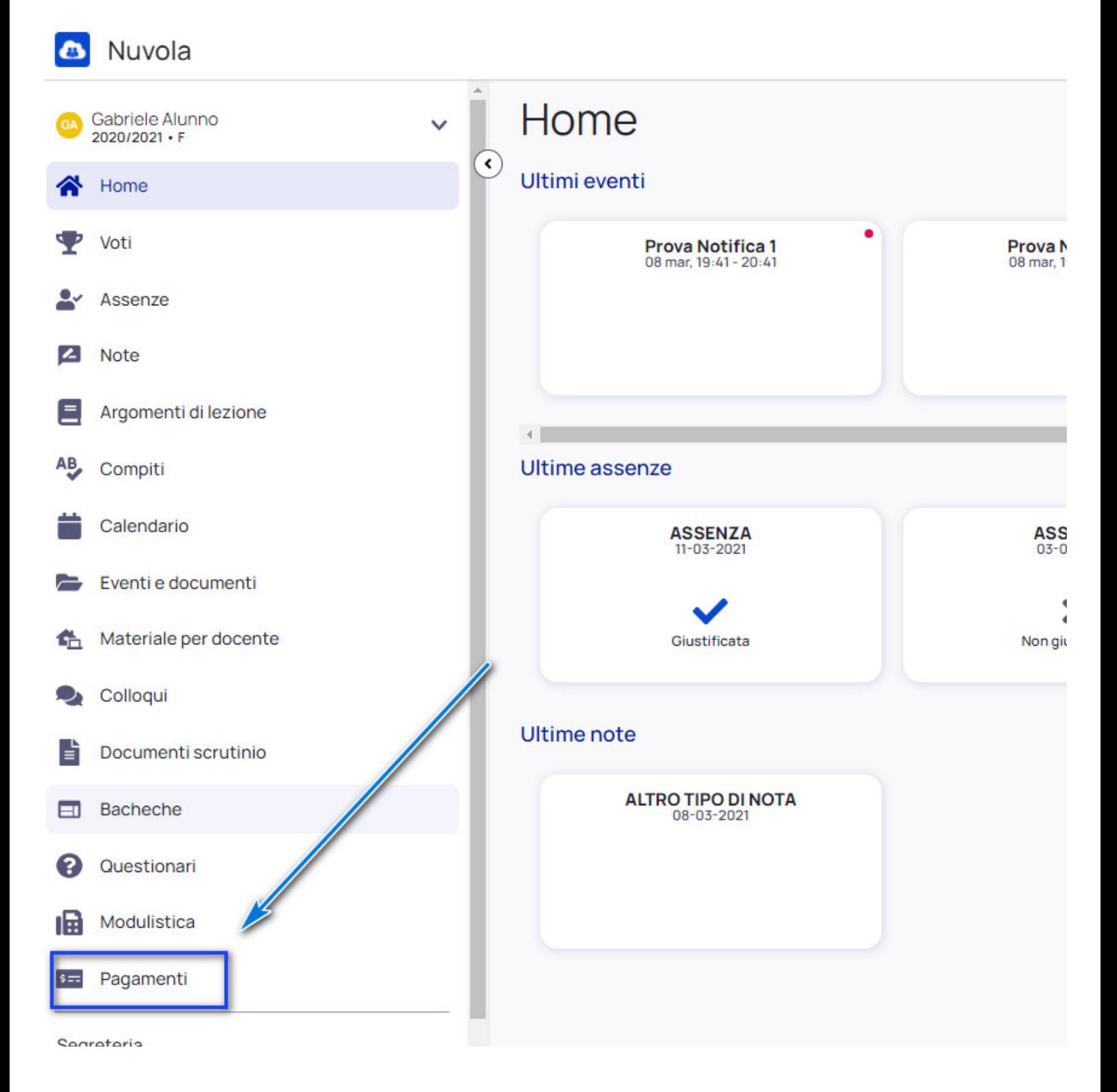

## 2) Cliccare in alto a destra nella voce **Connessione Pago In Rete**

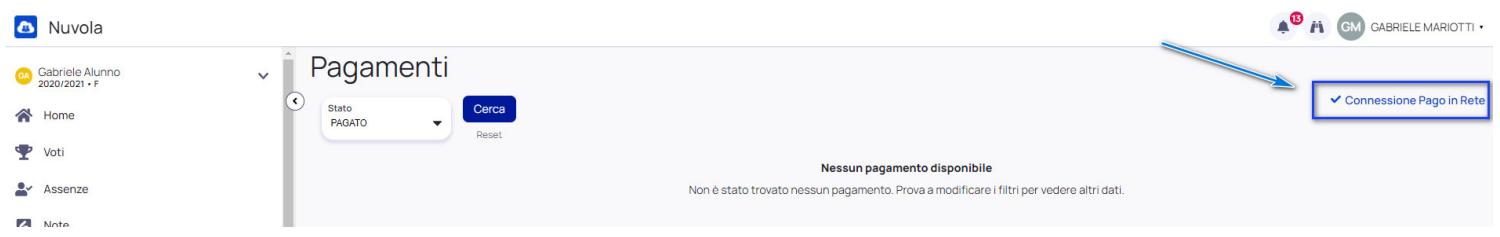

<https://supporto.madisoft.it/portal/it/kb/articles/area-tutore-pagonuvola-autorizzare-l-associazione-dell-alunno-in-pago-in-rete>

3) Leggere l'informativa e mettere la spunta su **autorizzo l'associazione dell'alunno nella piattaforma Pago In Rete**

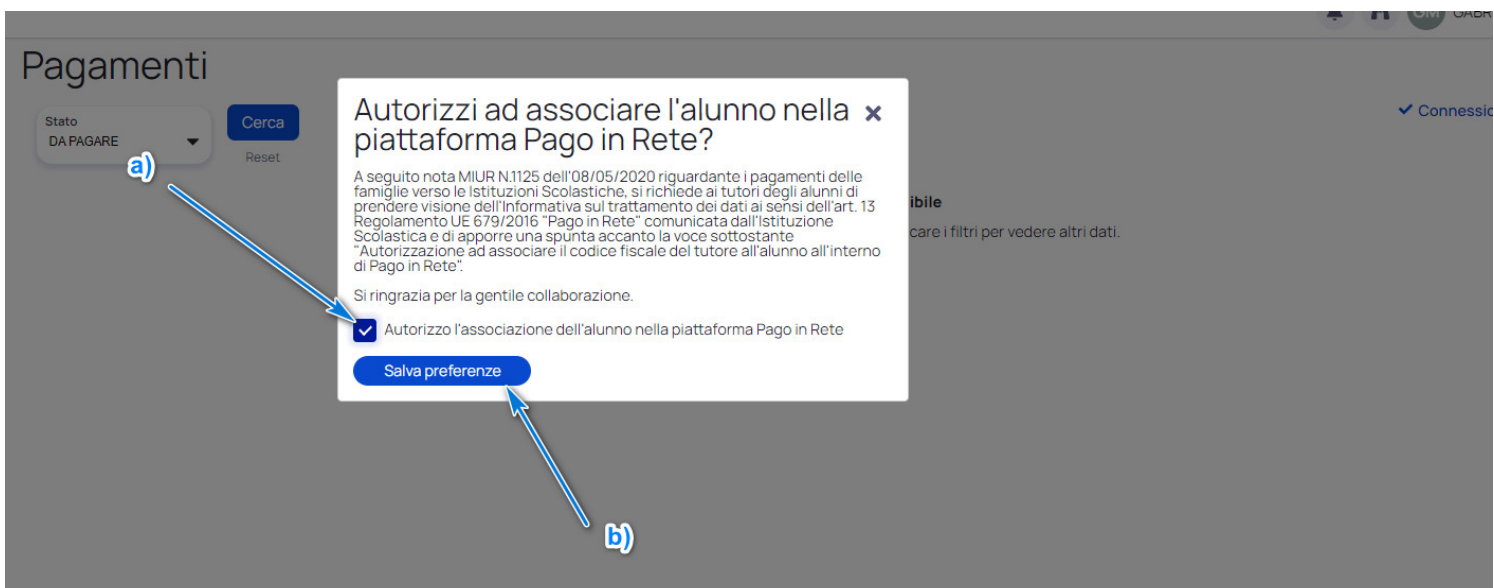